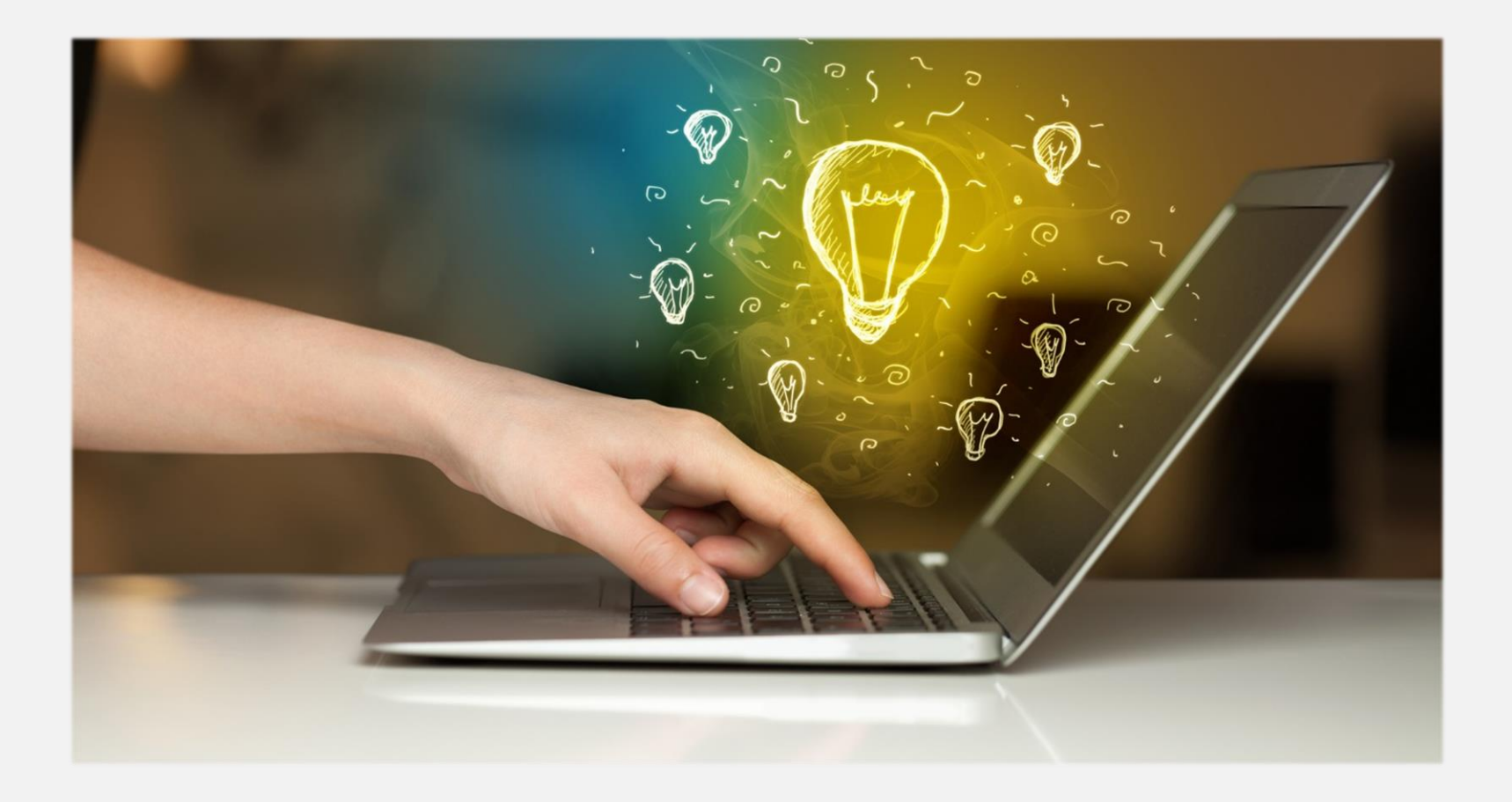

# 人格14 ·· 座- LINEPay 使用手冊

# 使 用 目 錄

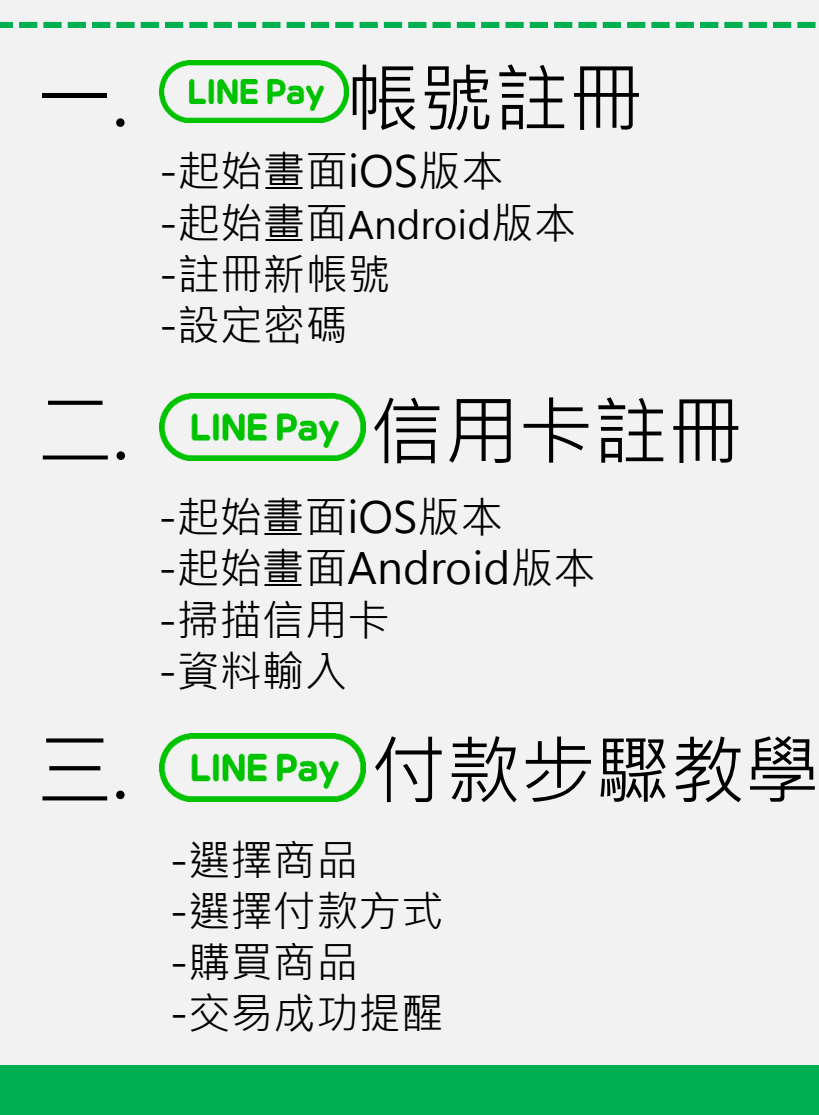

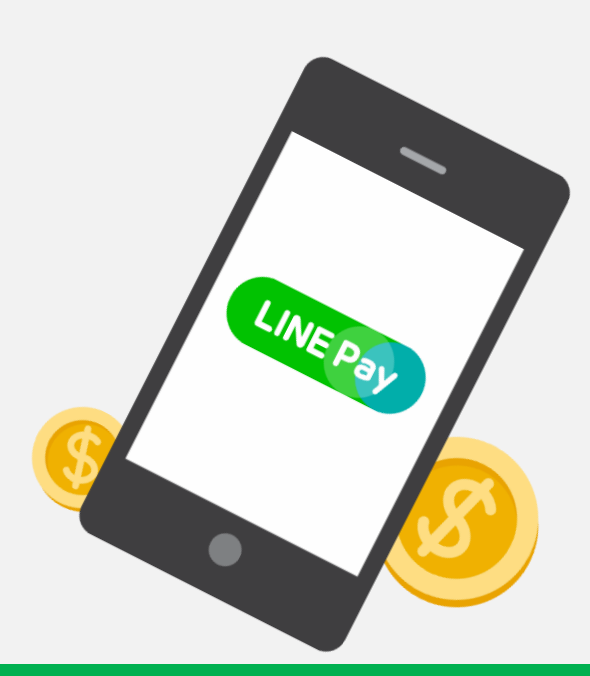

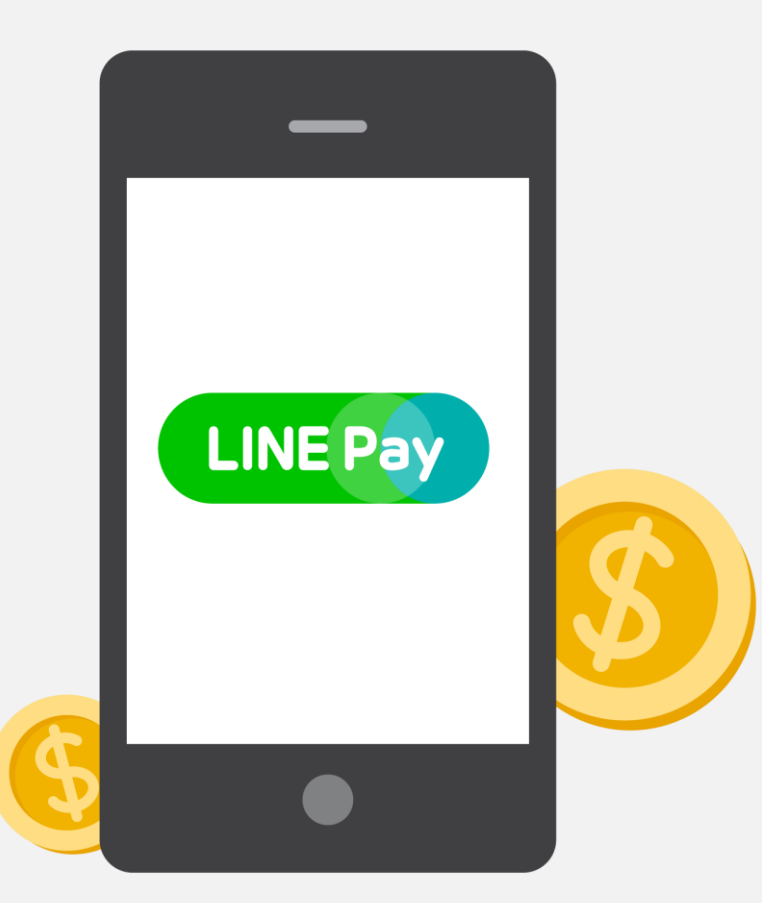

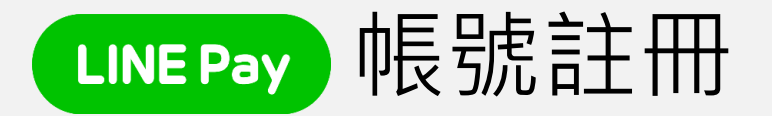

-起始畫面iOS版本 -起始畫面Android版本 -註冊新帳號 -設定密碼

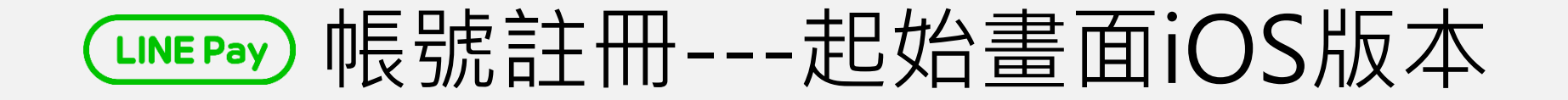

#### 在智慧手機上進入LINE的「其他」>「LINE Pay」

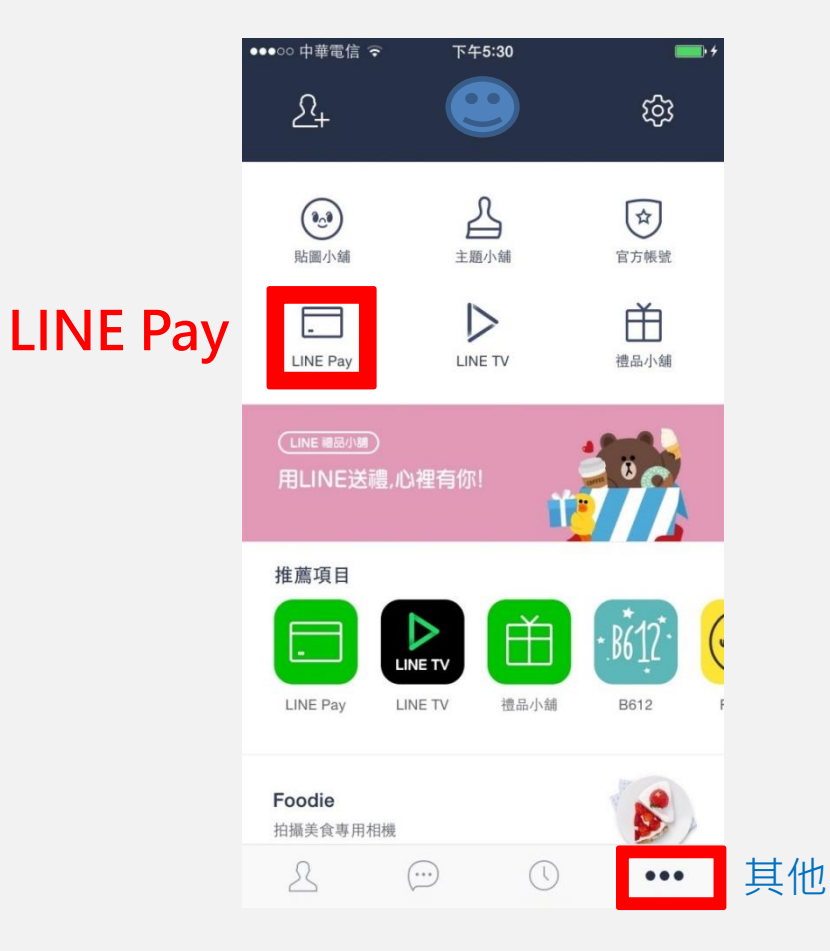

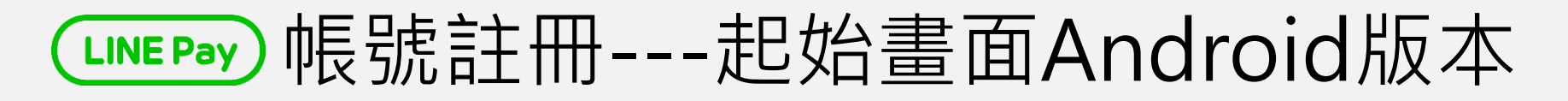

### 在智慧手機版上進入LINE的「其他」>「LINE Pay」

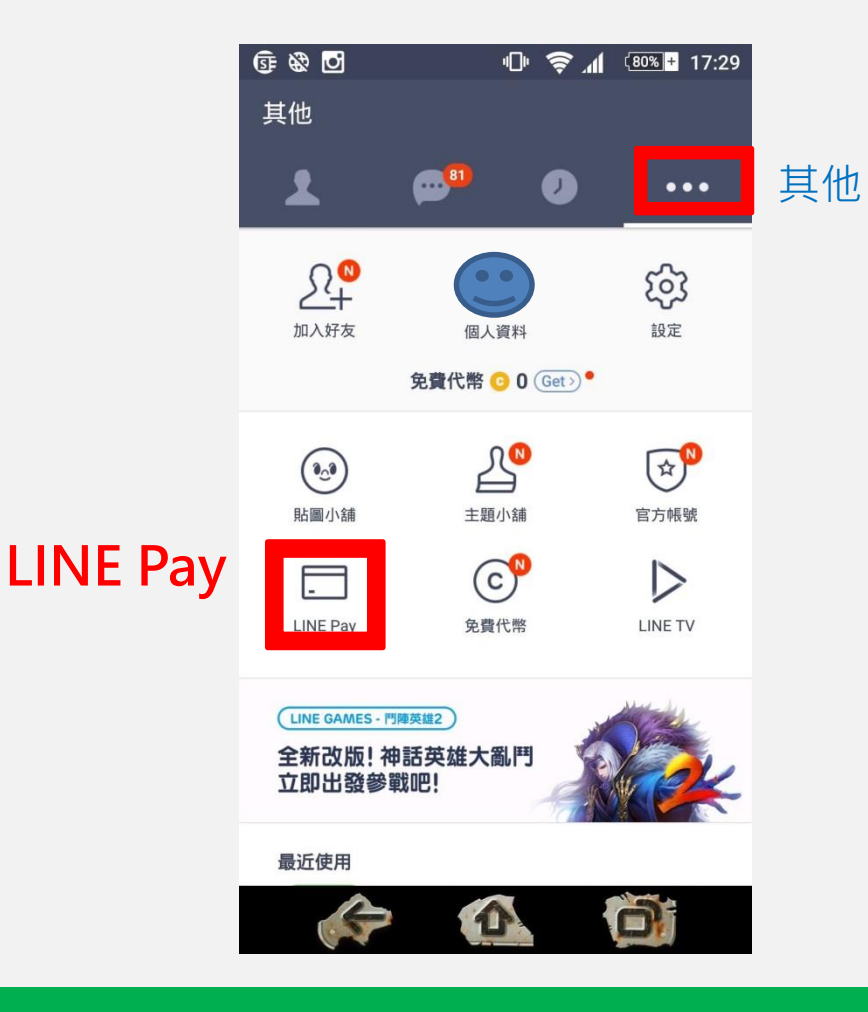

# CLINE Pay) 帳號註冊---註冊新帳號

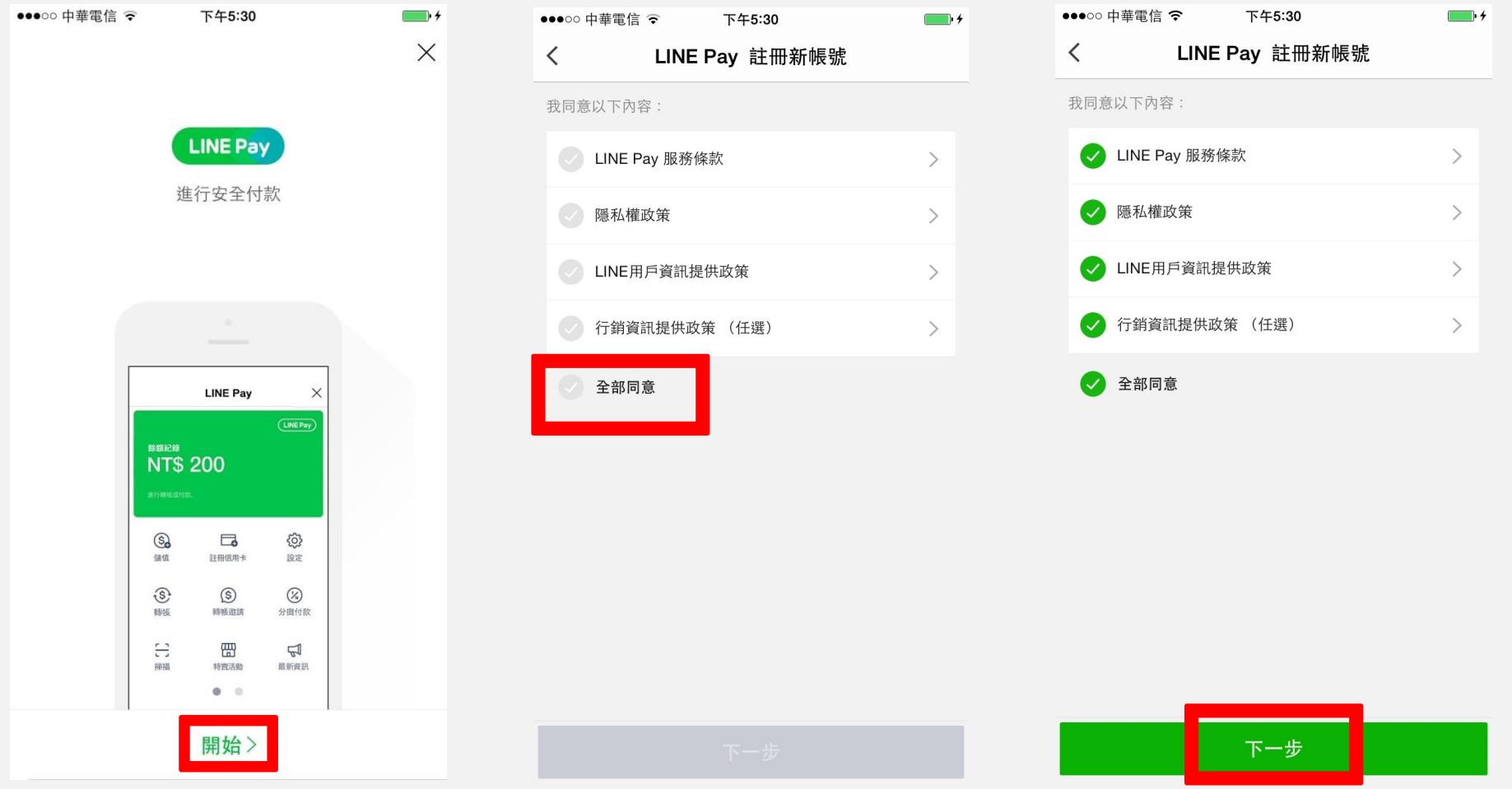

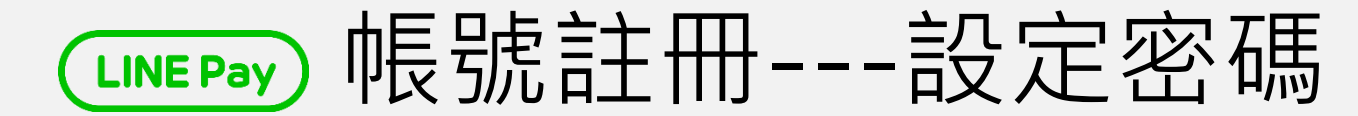

# 請設定7位數字密碼,數字不可為連續3位或重複數字例: 222或123

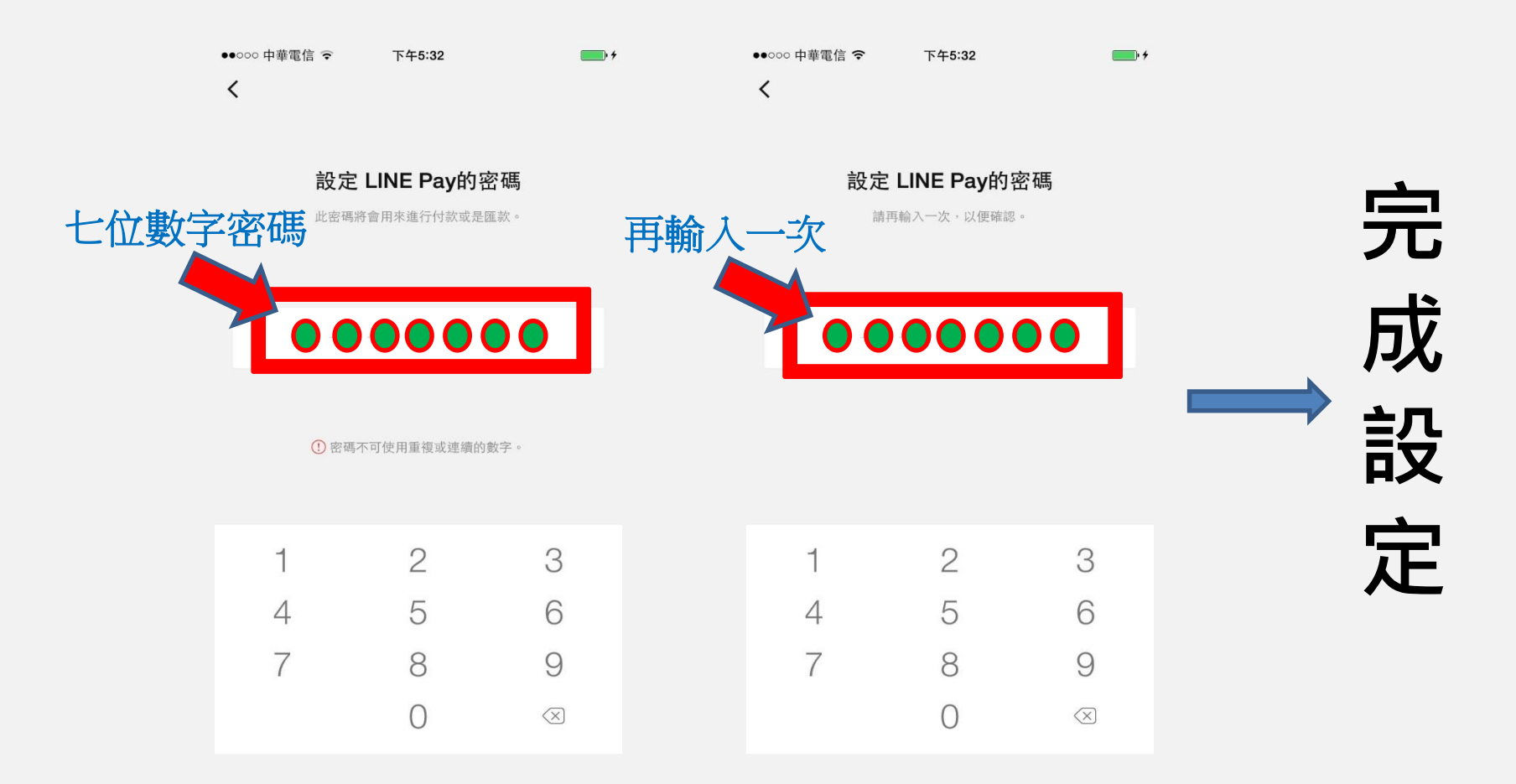

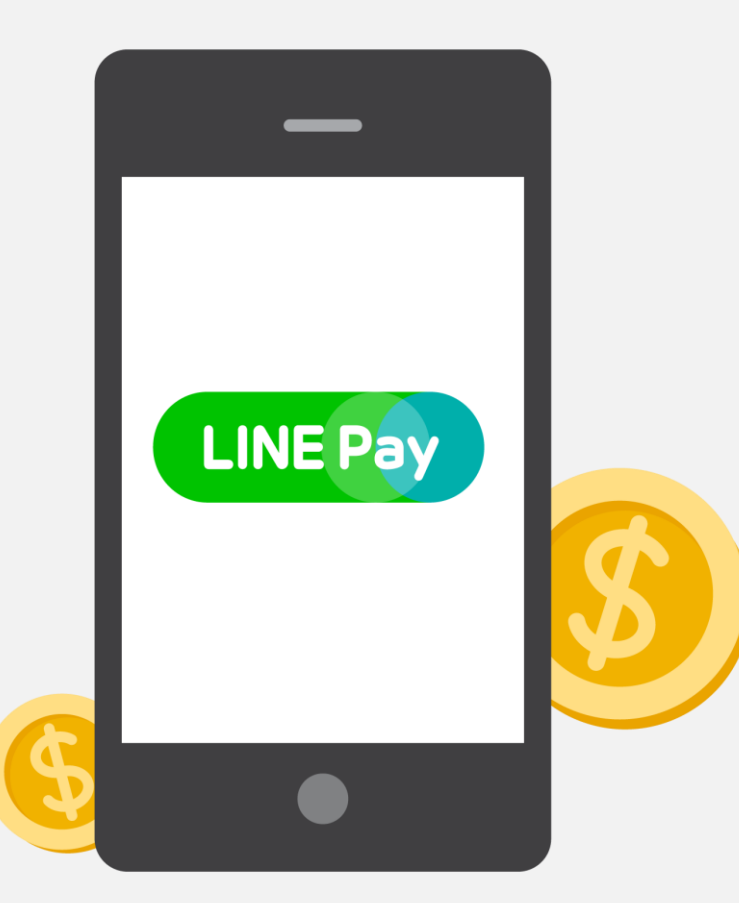

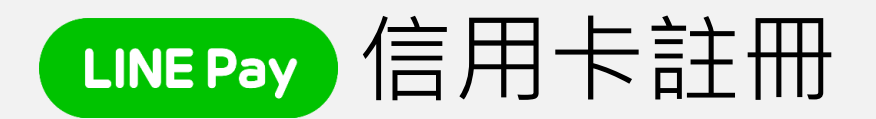

-起始畫面iOS版本 -起始畫面Android版本 -掃描信用卡 -資料輸入

# 信用卡註冊---起始畫面**iOS版本**

# 在智慧手機版上進入LINE的「其他」>「LINE Pay」 >信用卡>註冊信用卡

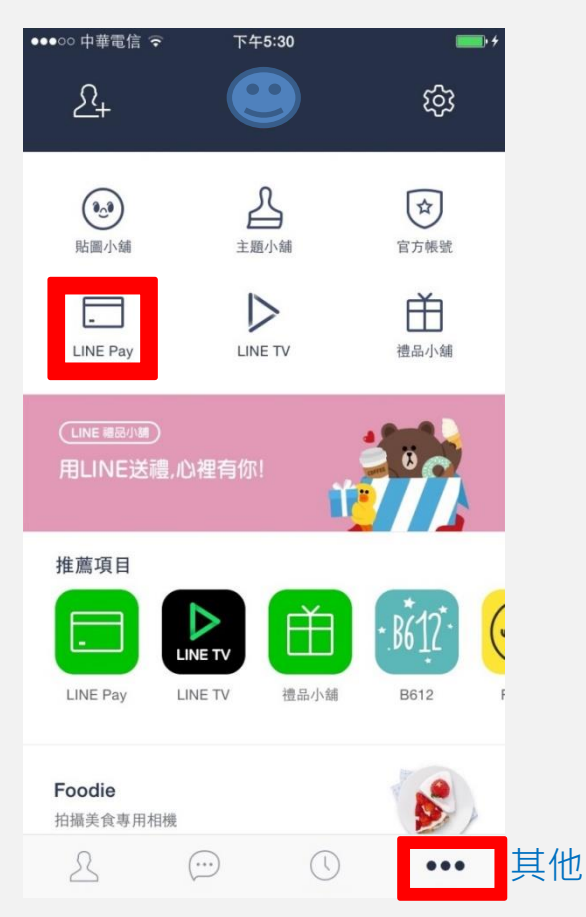

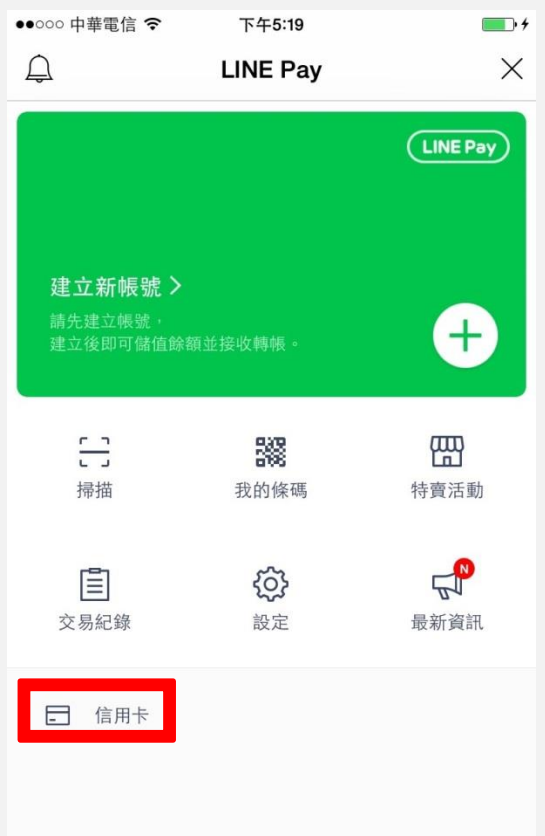

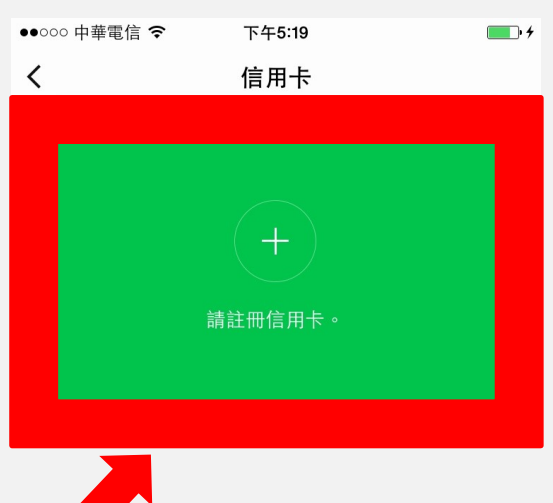

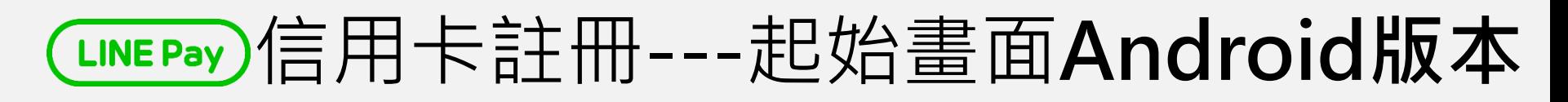

#### 在智慧手機版上進入LINE的「其他」>「LINE Pay」 >註冊信用卡

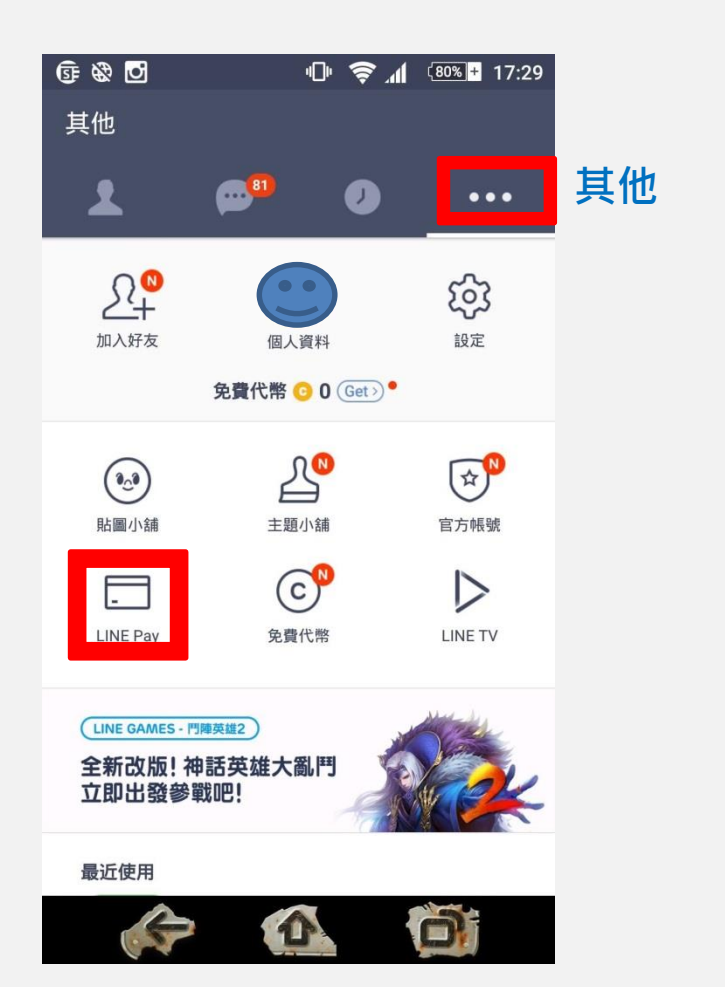

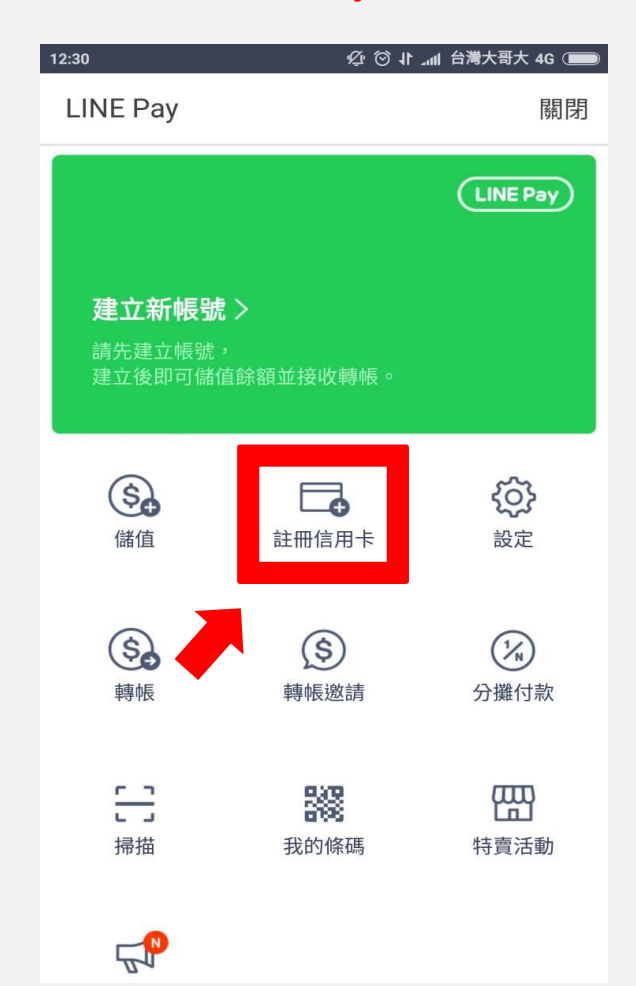

# 信用卡註冊---掃描信用卡

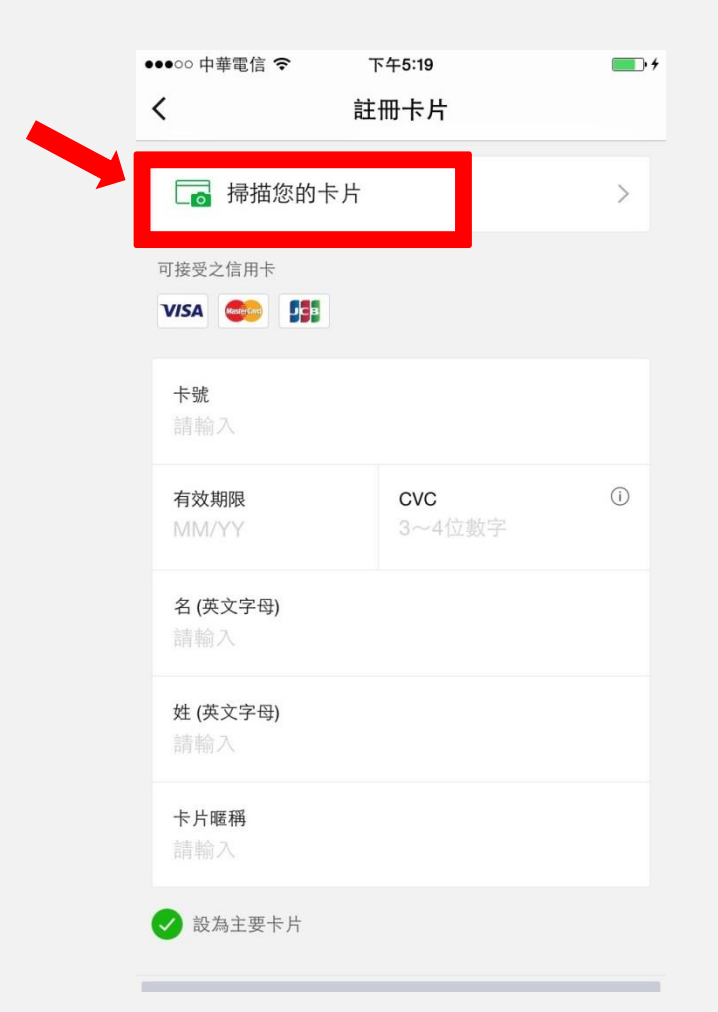

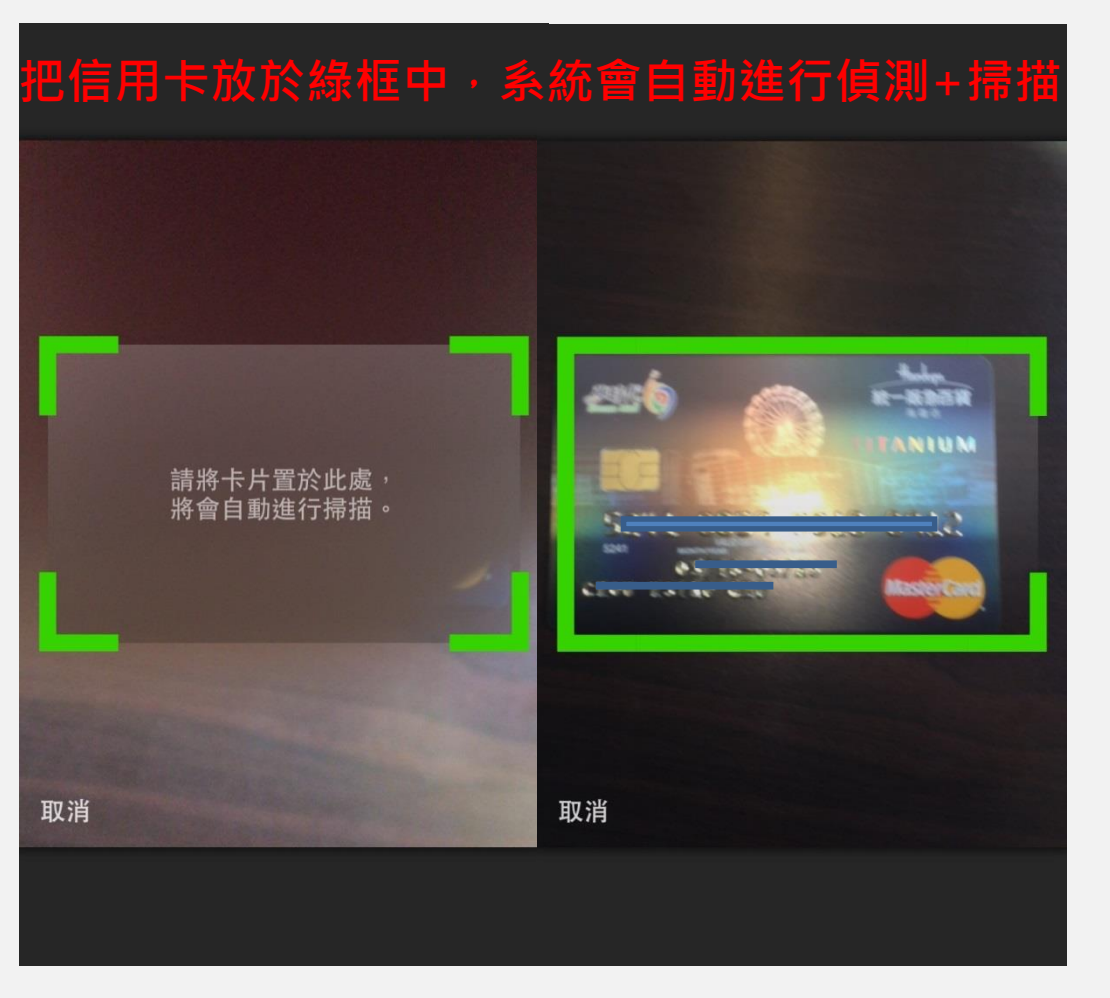

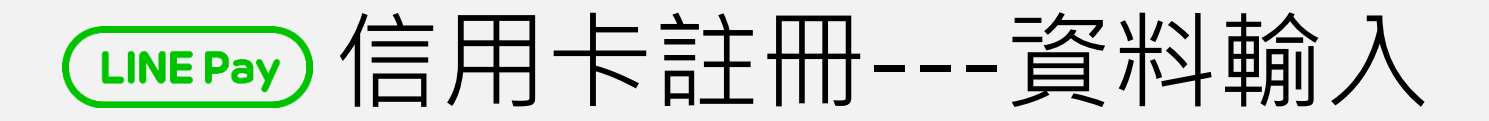

#### 填寫信用卡資料> 「註冊卡片」 註一: 卡片資料除CVC(卡片背面簽名處附近)外, 其餘資料皆在卡片正面 註二 : 卡片暱稱可自行輸入自己喜歡的名稱

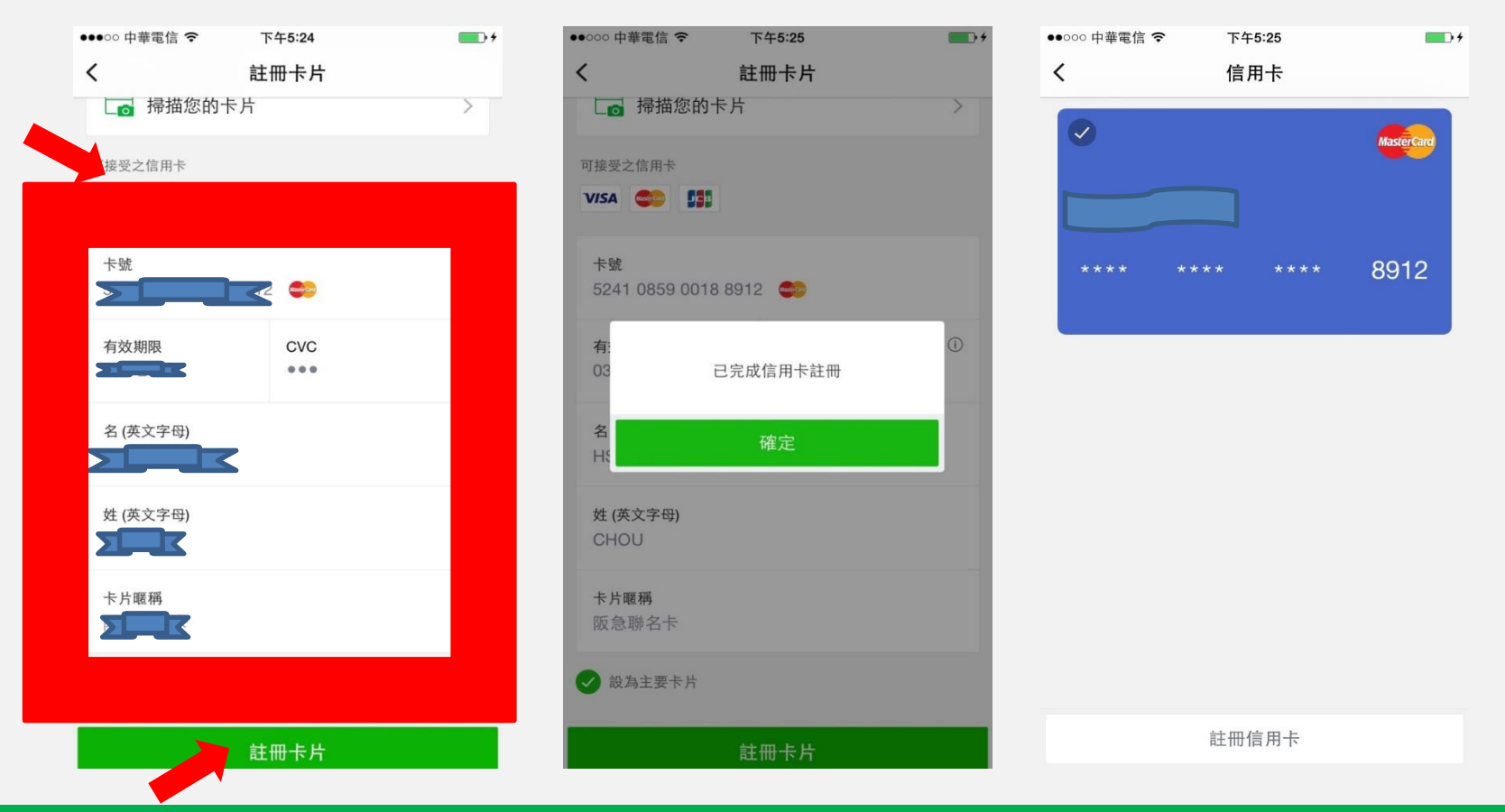

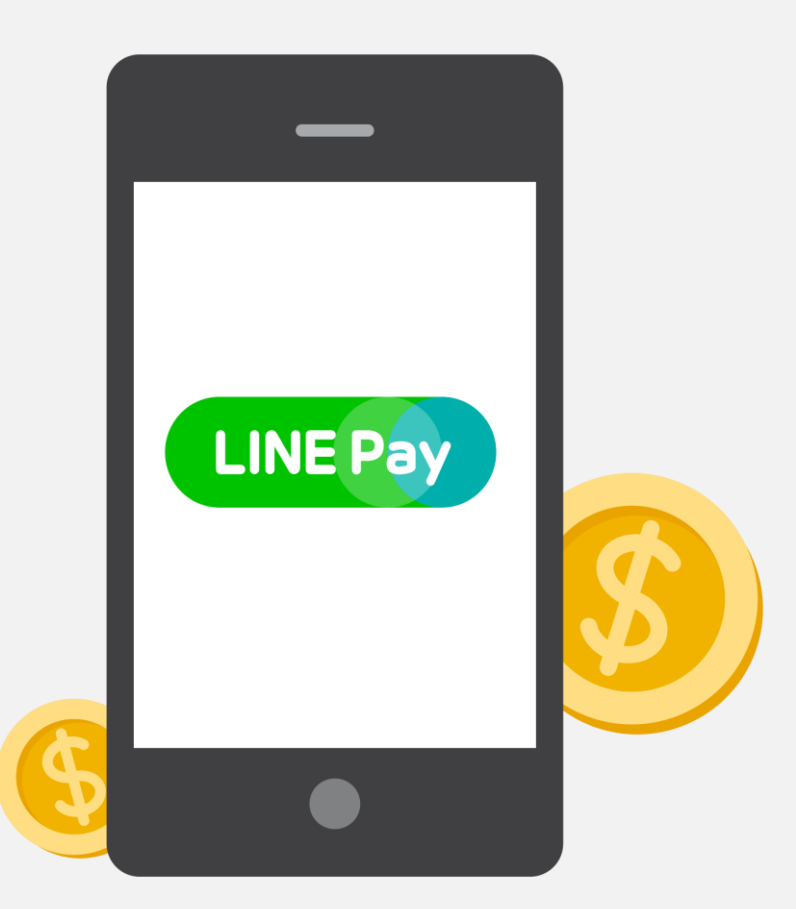

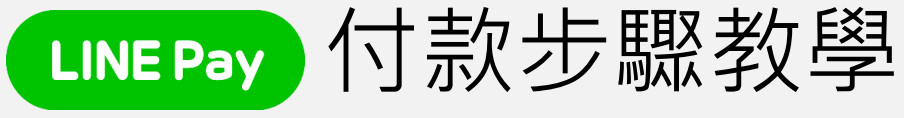

-選擇商品 -選擇付款方式 -購買商品 -交易成功提醒

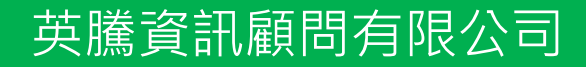

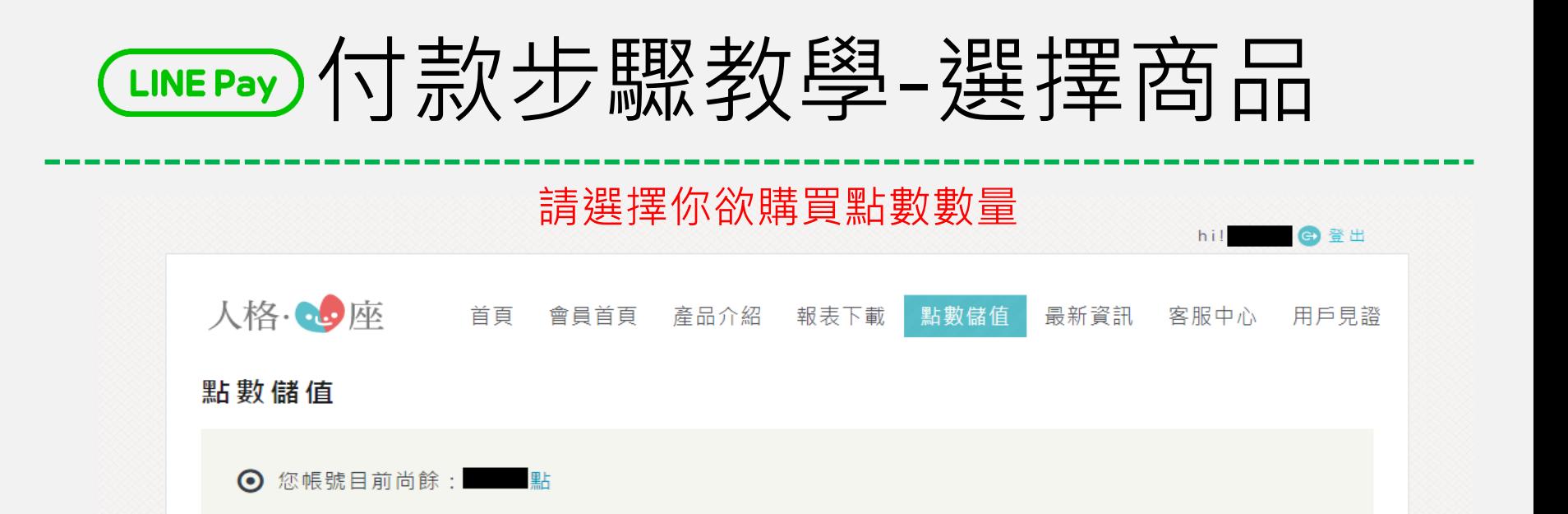

#### 請選擇儲值點數 Step.1

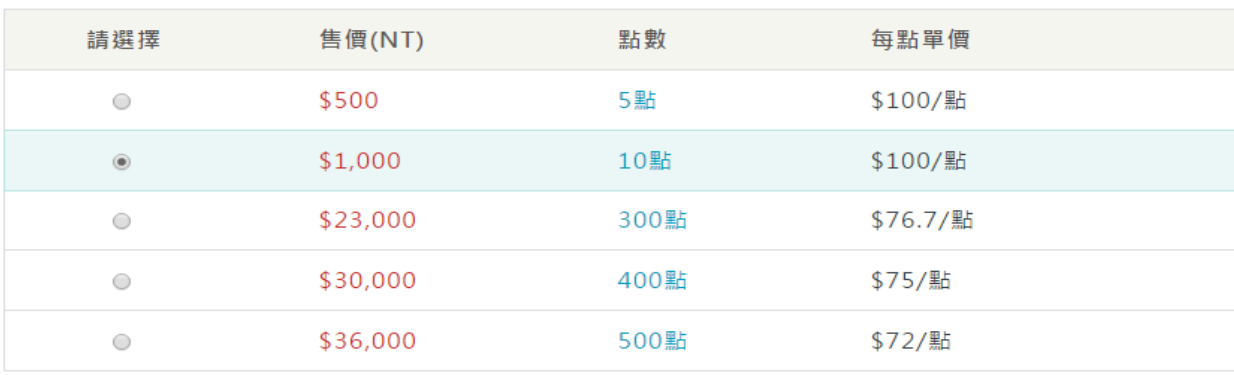

CLINEPay)付款步驟教务課人

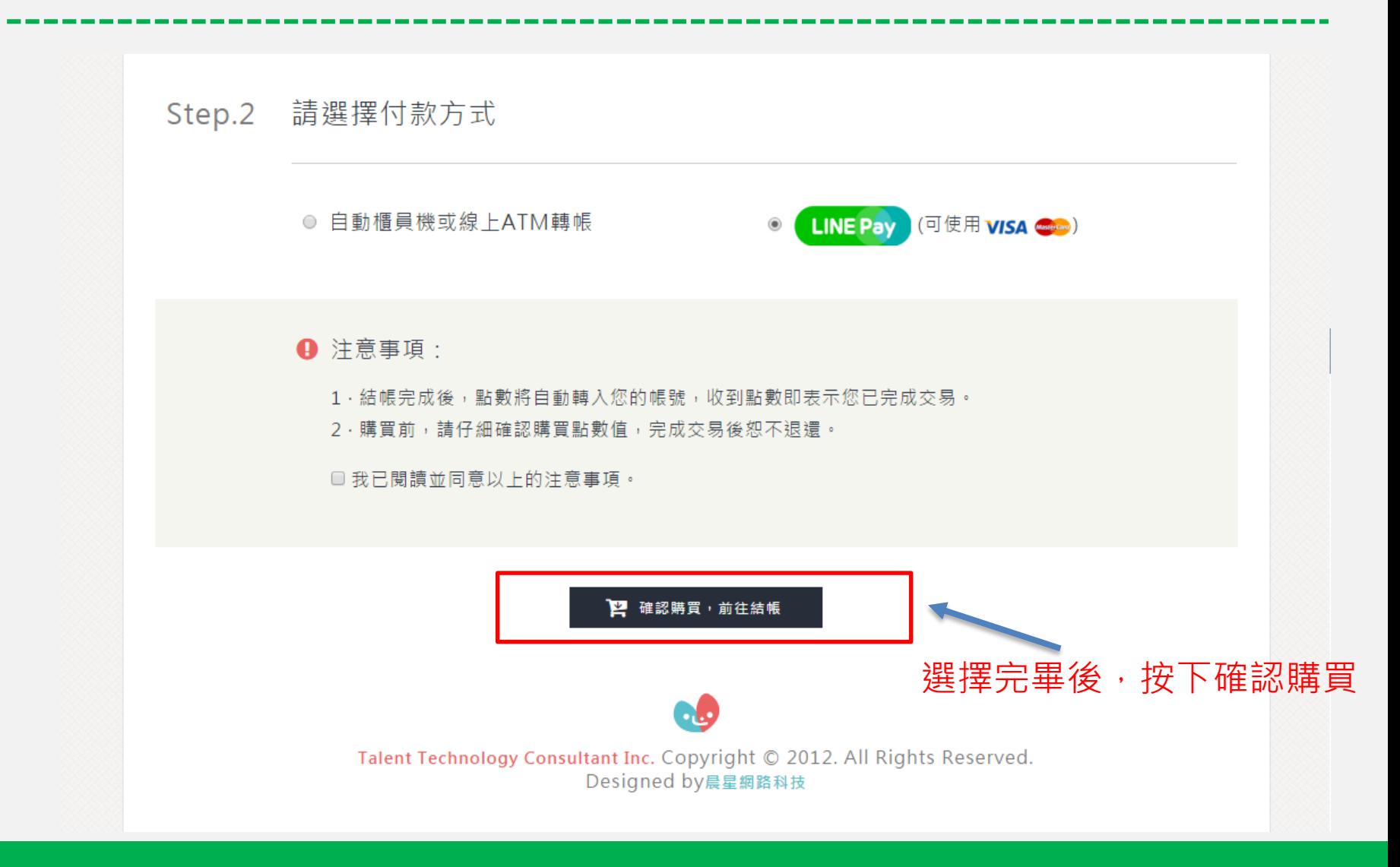

$$
\text{CINE Pay } \text{[1] } \frac{1}{2} \text{[1] } \frac{1}{2} \text{[1] } \frac{1
$$

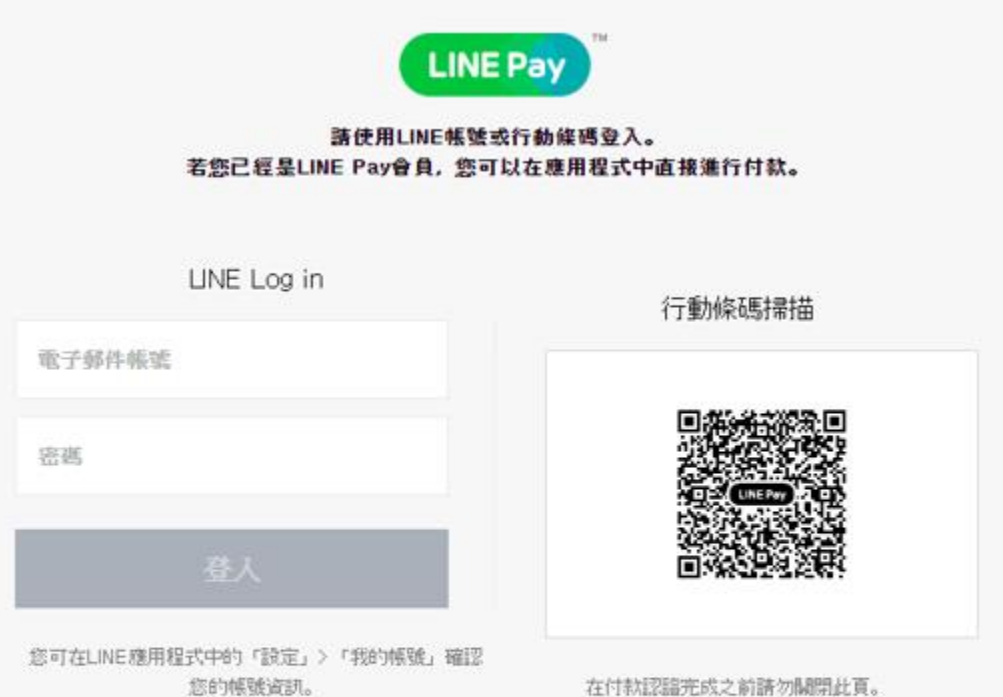

O LINE Pay

選擇LINE Pay付款後,進入LINE Pay登入頁面,直接電腦 登入或選擇掃描QR CODE, 之後直接使用手機操作付款

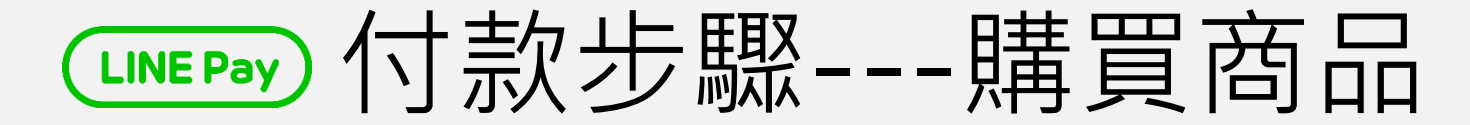

# 選擇付款方式後,請看手機畫面,輸入密碼(必須先註冊過)

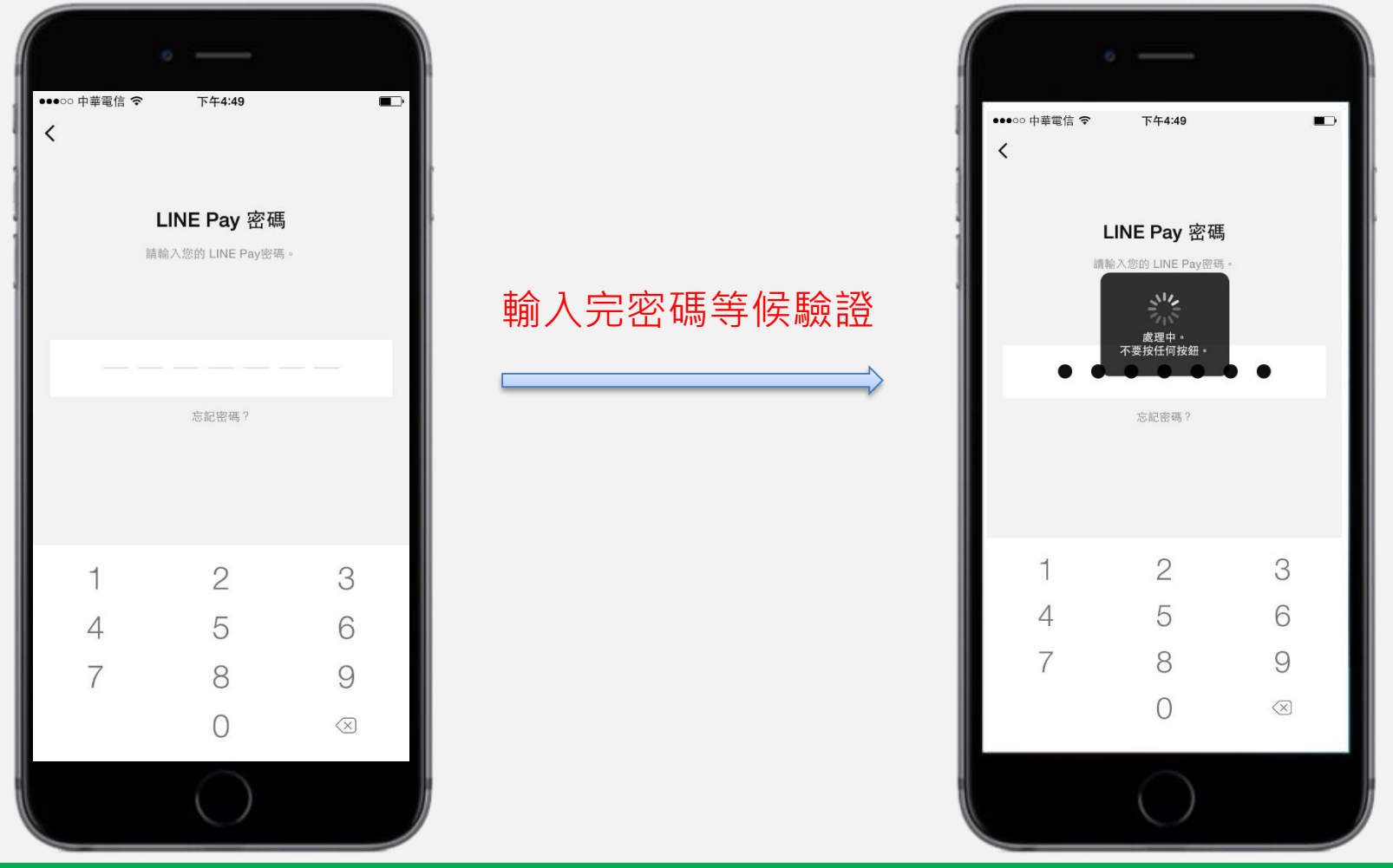

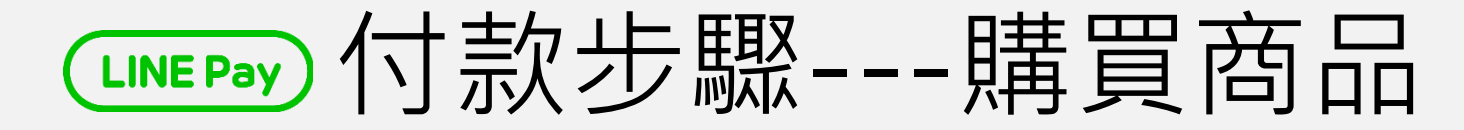

### 驗證密碼無誤後,會直接出現購買金額

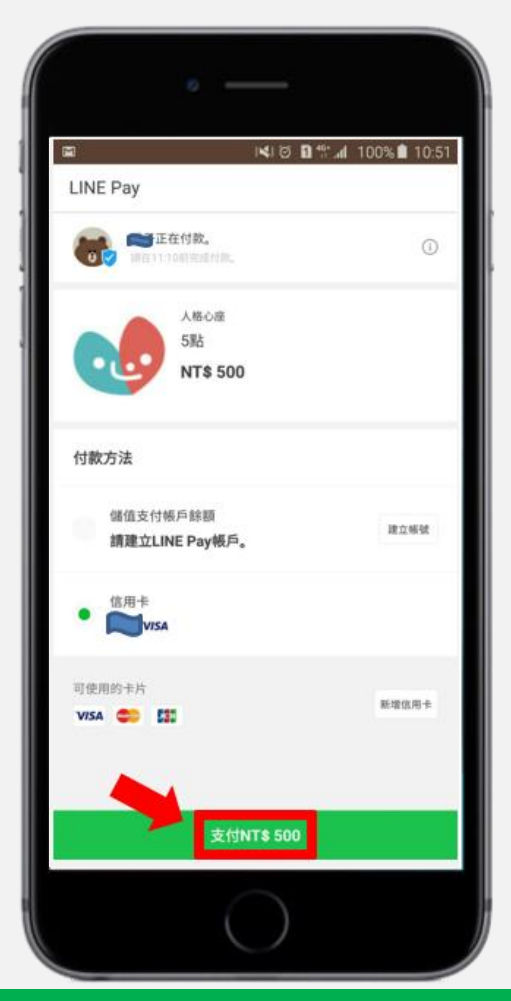

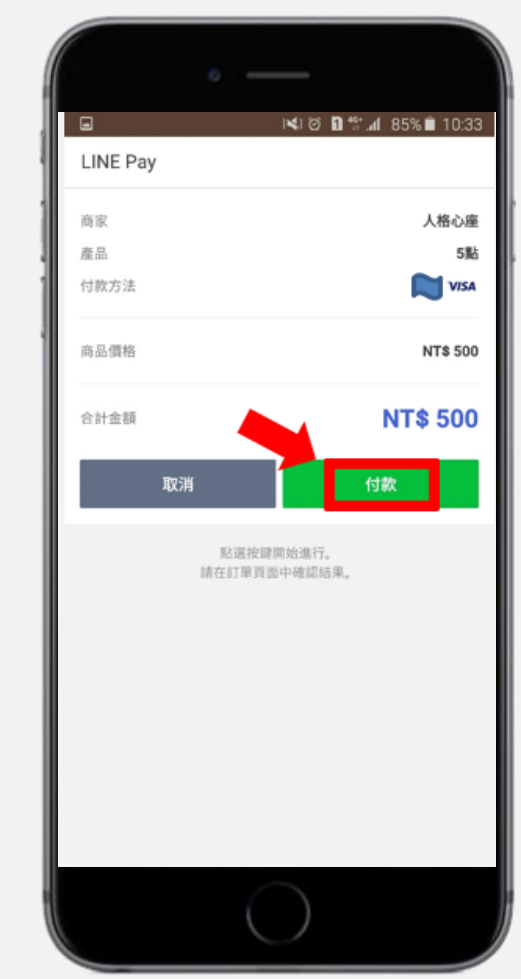

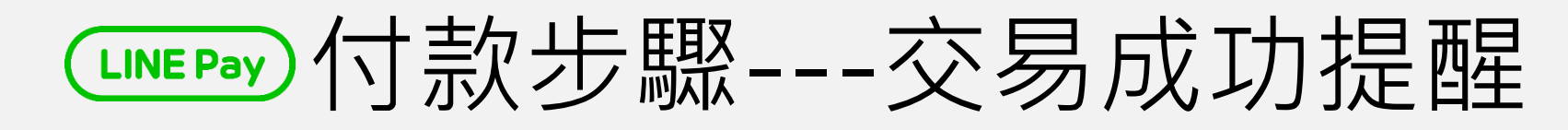

息

# 付款成功後後, LINE Pay也會利用LINE傳送交易成功訊

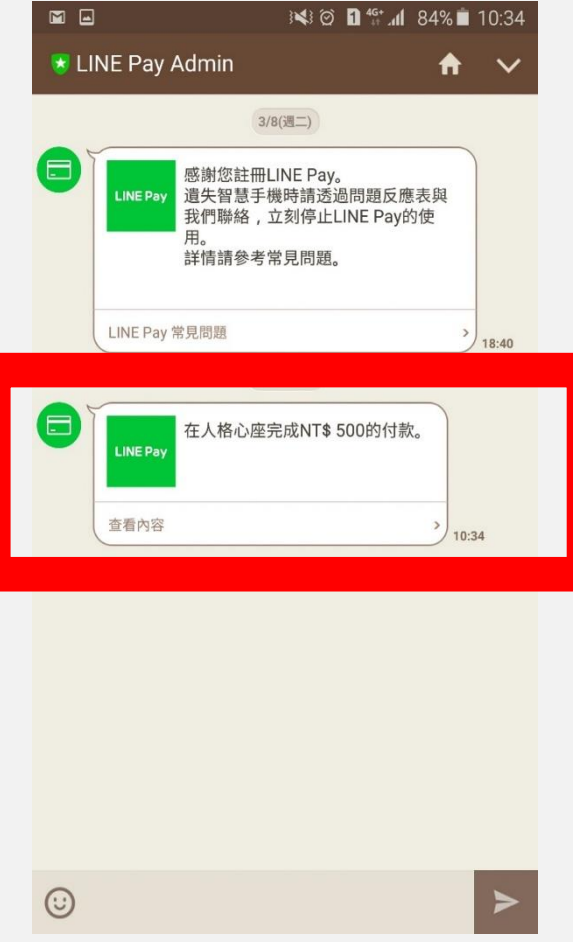

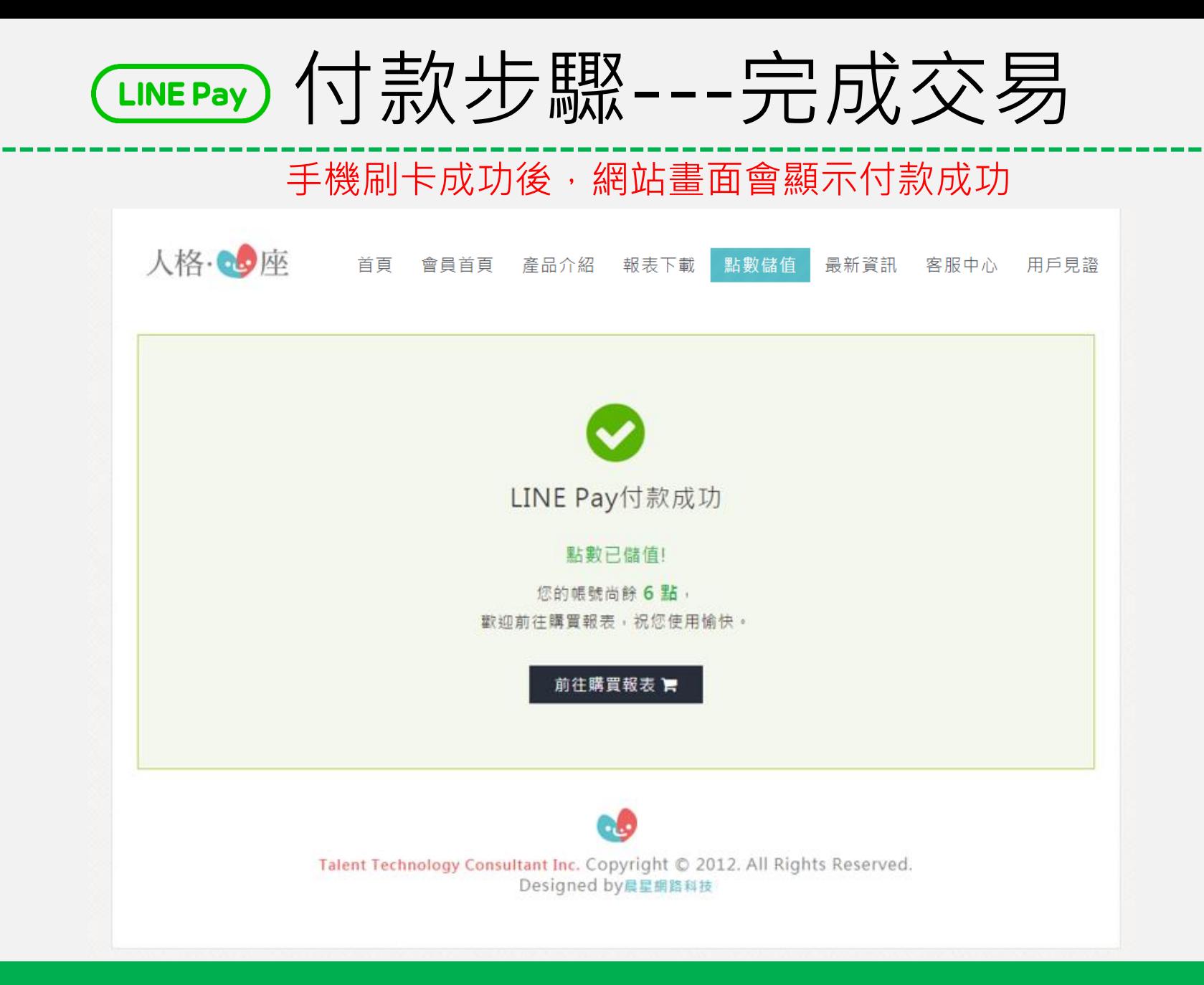

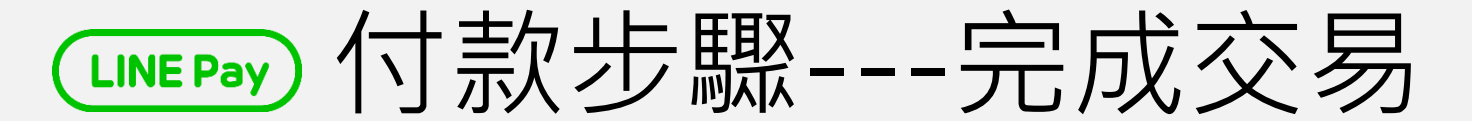

若是交易失敗,畫面則會顯示付款失敗,請改用ATM匯款方式完成交易

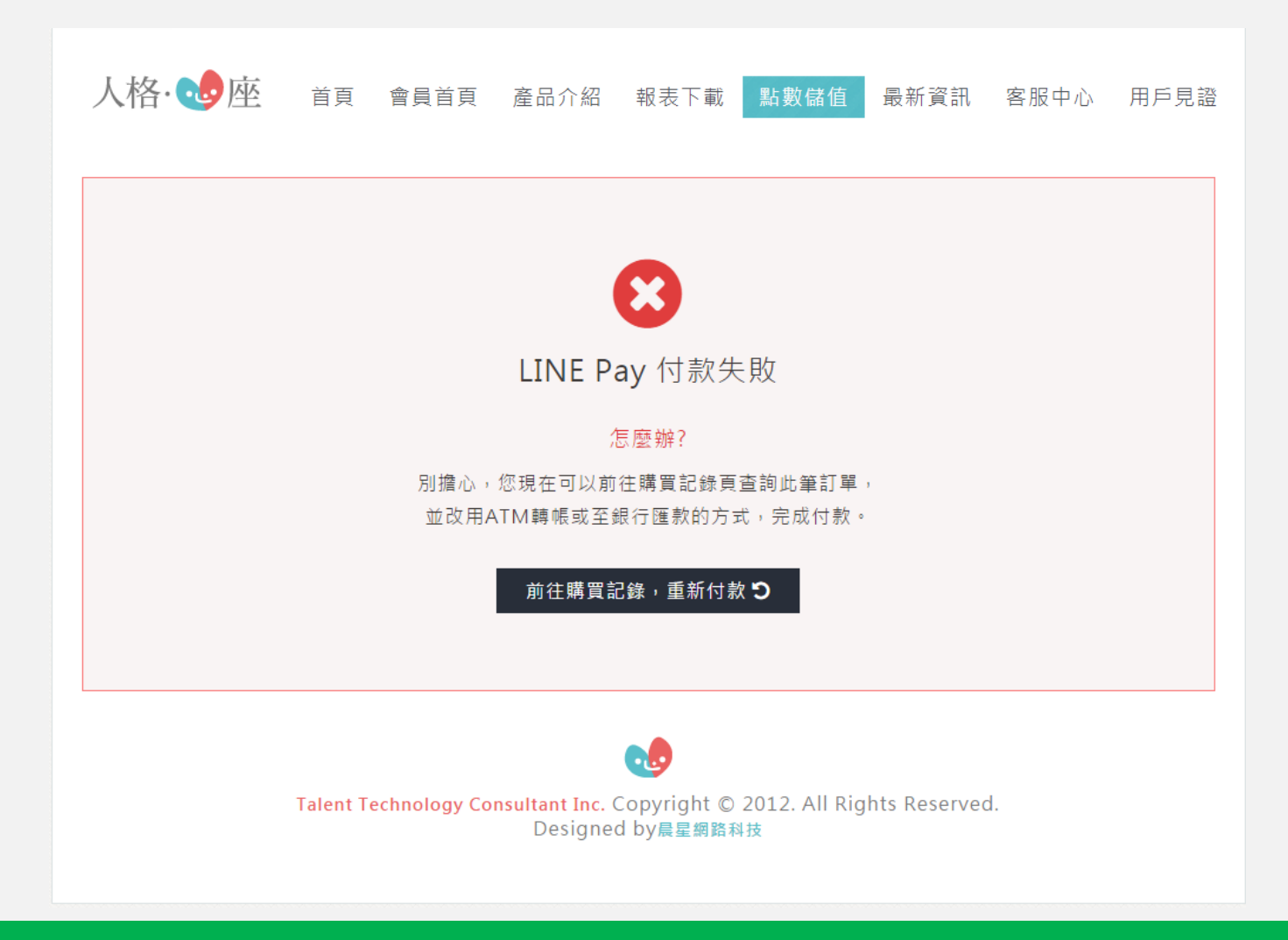

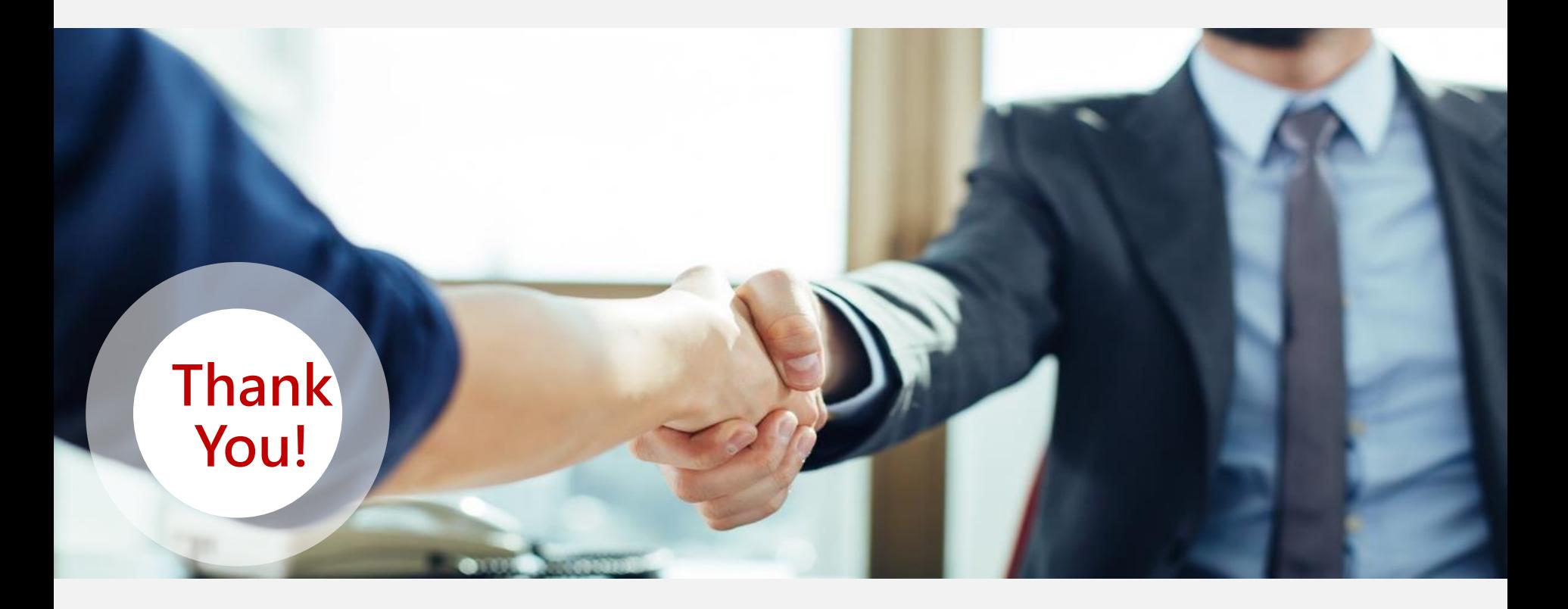

**感謝您對人格14心座的信賴,我們的產品是從"心"出發,讓您用簡單的方 法就可以擁有透析人格的能力!**